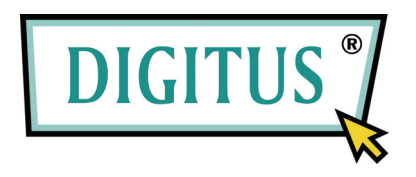

**Boîtier disque dur 2,5** 

**Modèle : DA-70555-BA** 

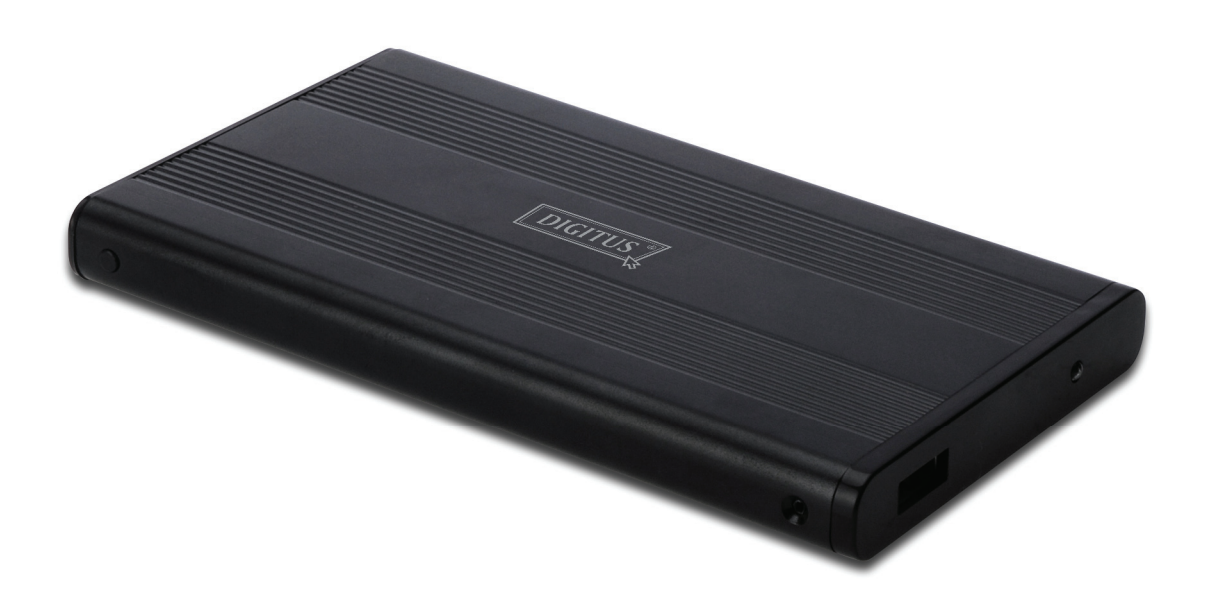

**Guide d'utilisation** 

## **1.0 Installation du matériel**

- Assurez-vous que le cavalier de votre lecteur est en mode "Maître"
- Insérez le boîtier du disque et le fixer avec les vis
- Branchez le câble USB au boîtier, puis à votre ordinateur. (Il se peut que vous ayez besoin d'utiliser deux ports USB pour le double câble USB fourni, afin d'assurer assez de puissance pour le lecteur)
- L'ordinateur doit détecter le nouveau lecteur.
- **Pour Windows 7/Vista/XP/2000, aucune installation de pilote n'est nécessaire.**
- Passez à l'étape 3.0 pour formater votre disque. Pour Windows 98SE/ME, passez à la section 2.0 pour installer le pilote.

**2.0** Installation du pilote (nécessaire uniquement pour Windows 98 SE/ME)

## **Pour Windows 98 SE/ME (allez sur www.Digitus.info pour le téléchargement du pilote)**

**IMPORTANT** : Chaque fois avant de déconnecter le lecteur de votre ordinateur, arrêtez toujours le matériel à l'aide de l'icône de la barre de tâches système (située au-coin inférieur droit de votre écran d'ordinateur). Si vous retirez directement le câble sans passer par l'arrêt via la barre de tâches système, cela pourrait causer une perte de données ou des dommages matériels.

## **3.0 Formater le disque dur**

(Si le lecteur apparaît déjà dans "Poste de travail", passez à l'étape 3.2)

**3.1** Pour un nouveau disque non partitionné ou non formaté, normalement il ne doit pas apparaître automatiquement dans "Poste de travail" la première fois. Veuillez suivre les instructions ci-dessous :

### **Windows 98/ME**

- 1. Cliquez sur "Démarrer" et choisissez "Paramètres"
- 2. Choisissez "Panneau de configuration"<br>3. Double-cliquez sur "Système" puis sur
- Double-cliquez sur "Système", puis sur "Gestionnaire de périphériques"
- 4. Sélectionnez "Lecteurs de disque". Vous trouverez le nouveau disque dur dans la liste de disques durs
- 5. Double-cliquez sur l'entrée de votre disque dur, sélectionnez "Paramètres"
- 6. Assurez-vous d'activer la case à cocher "Amovible" (non activée par défaut)
- 
- 7. Cliquez sur "OK" pour quitter. Redémarrez votre ordinateur<br>8. Après le redémarrage de l'ordinateur, votre nouveau disqu Après le redémarrage de l'ordinateur, votre nouveau disque apparaît dans "Poste de travail" en tant que "disque amovible".
- 9. Suivez l'étape 3.2 pour le formater.

#### **Windows 7/Vista/XP/2000**

- 1. Cliquez avec le bouton droit sur "Poste de travail" et choisissez "Gérer" dans la liste déroulante. Une fenêtre intitulée "Gestion de l'ordinateur" s'affiche
- 2. Cliquez sur "Gestion des disques". Tous les disques connectés seront affichés dans le coin inférieur droit de la fenêtre. Localisez soigneusement votre nouveau disque externe, cliquez dessus avec le bouton droit pour le formater, créer de nouvelles partitions, supprimer des partitions et/ou formater une partition existante.

**3.2** Allez à "Poste de travail", localisez le disque amovible, cliquez dessus avec le bouton droit et sélectionnez "Formater" dans la liste déroulante, suivez les instructions pour terminer la procédure de formatage.

**Remarque :** En utilisant cette méthode pour formater votre disque, une seule partition ayant la capacité totale sera créée sur le disque ; cela est fortement recommandé.

**Remarque :** Pour Windows 98 et ME, formatez votre disque en FAT32 (c'est le SEUL choix). Pour Windows 2000/XP/VISTA, le choix par défaut est NTFS. Cependant, vous pouvez également choisir de formater le disque en FAT32 SEULEMENT SI la taille du disque est inférieure ou égale à 32 Go.

# **FAQ :**

Q : Je n'arrive pas à trouver le disque sous "Poste de travail", pourquoi ?

A : Vérifiez que votre lecteur est réglé sur "Maître", allez également à la section 3.0 pour formater votre disque. Assurez-vous également que le lecteur a assez de puissance en utilisant le double port USB.

Q : Après avoir branché le câble, le lecteur ne tourne pas du tout, ou émet des cliquetis.

A : Généralement cela signifie que le lecteur manque de puissance. Essayez d'utiliser deux ports USB de l'ordinateur pour l'alimentation, en vous servant du double câble USB.

Q : Après avoir installé le lecteur, pourquoi il est toujours reconnu comme "Périphérique inconnu"

A : Cela signifie que l'installation du pilote n'est pas réussie, réinstallez le pilote.